# COLBUOCY PLATINUM

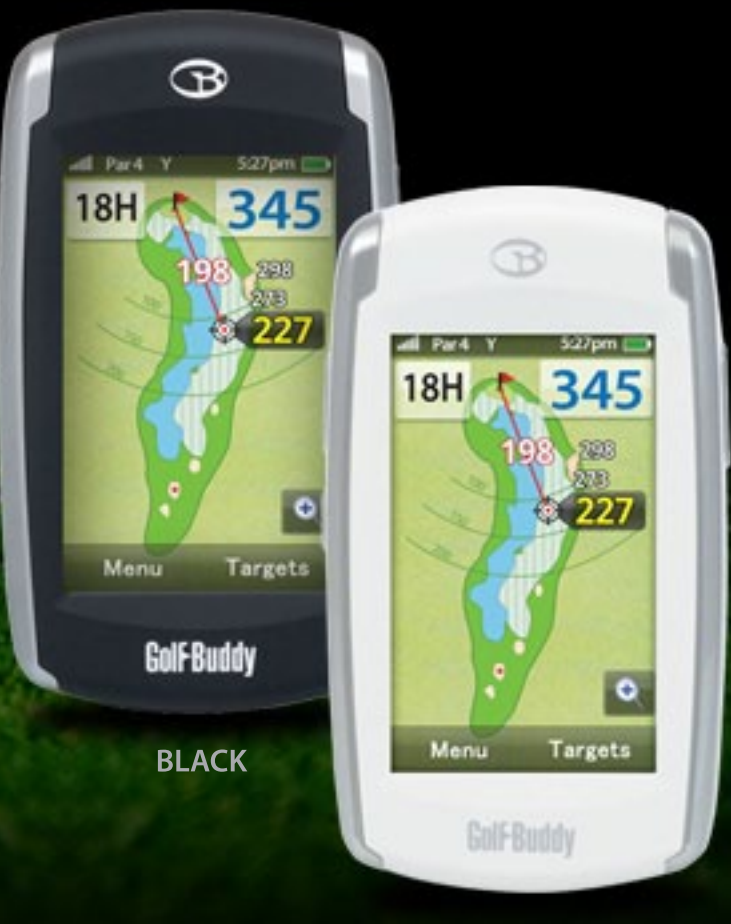

**WHITE** 

<span id="page-1-0"></span>Thank you for choosing the GolfBuddy Platinum.

Your GolfBuddy comes preloaded with thousands of courses from all across the world, so you can begin using it immediately without having to pay for any annual membership or subscription.

Please note that not all courses are currently available in" Full Layout Mode". However, our team of professional course surveyors are continuing to map out thousands of new courses each month that can be downloaded to your unit, at no charge, as they are made available.

If the golf course that you are looking for is not in your unit' s memory, or has not yet been updated with the Full Layout view of that particular course, please visit www.gpsgolfbuddy.com to check if it has been updated to our course library and available for download.

Again, thank you and we hope you have a truly wonderful experience using your GolfBuddy Platinum during your rounds of golf.

### **IMPORTANT SAFETY INSTRUCTIONS**

#### **TO REDUCE THE RISK OF FIRE OR ELECTRIC SHOCK, CAREFULLY FOLLOW THESE INSTRUCTIONS**

The GolfBuddy Platinum has been designed, developed, and manufactured in accordance to the strict standards of DECA Systems Co., Ltd. and international quality standards.

It has gone through and passed a series of rigorous quality control and tests to ensure safe operation, including temperature, humidity, shock, dust, vibration, and drop testing.

Please read the entire manual carefully and follow all safety precautions to ensure safe operation of your GolfBuddy Platinum, and reduce the risk of bodily harm.

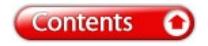

- 1. Use only the battery that has been provided with your unit, or an OEM replacement battery that has been obtained through DECA International Co., Ltd. Using a non-OEM battery can shorten the product' s life cycle, decrease performance, and may result in malfunctioning of the unit. Always use an approved OEM battery to ensure safe use of the product.
- 2. Use only provided adapter to charge approved OEM battery. Using a non-OEM adapter may result in malfunctioning of the unit and can cause damage to the unit.
- 3. Avoid submerging the unit in water. If accidental submergence occurs, do not attempt to dry the product or battery using a heating device such as a microwave, electric heater, or hair dryer. Attempting to do so may result in electric shock or explosion. If the product' s main body or battery has been submerged in water, handling the unit may result in electric shock or explosion due to damaged parts and circuits. Do not power on the unit while it is wet. Separate the battery from the unit immediately, and request repair service through an authorized service center.
- 4. Be careful not to subject the unit to any heavy shock or force. If your unit appears to be malfunctioning due to such cause, do not attempt to disassemble or repair the unit yourself. Attempting to do so may cause bodily injury or further damage to the unit and will also void your warranty. If your unit is not functioning properly please contact our technical support department to have your unit inspected and repaired.

### <span id="page-2-0"></span>**Safety Precautions Battery - Safety Precautions and Proper Handling**

The lithium ion rechargeable battery is an expendable item and has a limited number of charge cycles. When the battery life decreases to about half of what it was at the time of purchase, it may be time to replace the battery. Properly charging/discharging the battery will increase the life of the battery.

- In order to ensure that your battery stays properly connected, always make sure that the battery cover is always tightly screwed in, and fastened properly to the body of the product.
- Always make sure to power off the unit before removing the battery to avoid the risk of electric shock.
- Never attempt to disassemble the battery.
- Do not crush and do not expose the battery pack to any shock or force such as hammering, dropping or stepping on it.
- Do not short circuit and do not allow metal objects to come into contact with the battery terminals.
- Do not expose to high temperature such as direct sunlight or in a car parked in the sun.
- Do not incinerate or dispose of in fire.
- Do not handle damaged or leaking lithium ion batteries.
- Keep the battery pack out of reach of small children.
- Discard used battery packs promptly and dispose of them properly

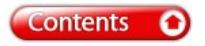

# **Contents**

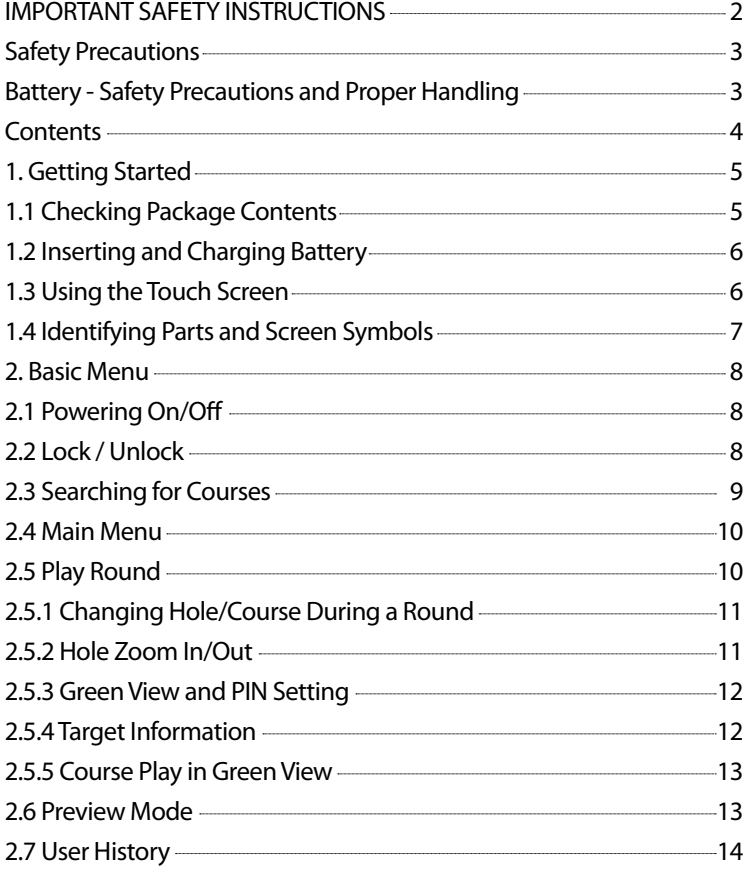

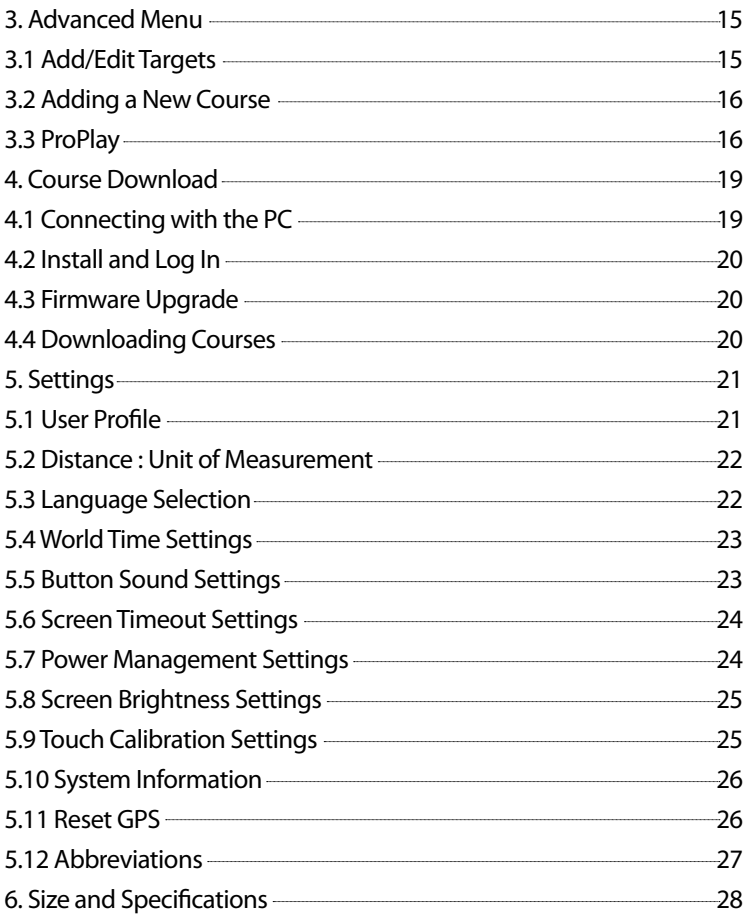

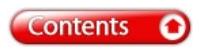

# <span id="page-4-0"></span>**1. Getting Started**

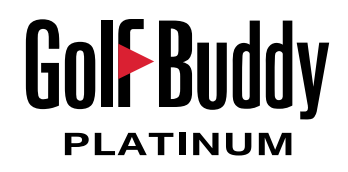

- **1.1 Checking Package Contents**
- **1.2 Inserting and Charging Battery**
- **1.3 Using the Touch Screen**
- **1.4 Identifying Parts and Screen Symbols**

# **1.1 Checking Package Contents**

- The following items should be included in the package at the time of purchase. Please check to make sure they have all been supplied.
- • The pictures and illustrations in the Instruction Manual are for demonstration purposes only. Actual items may vary slightly.

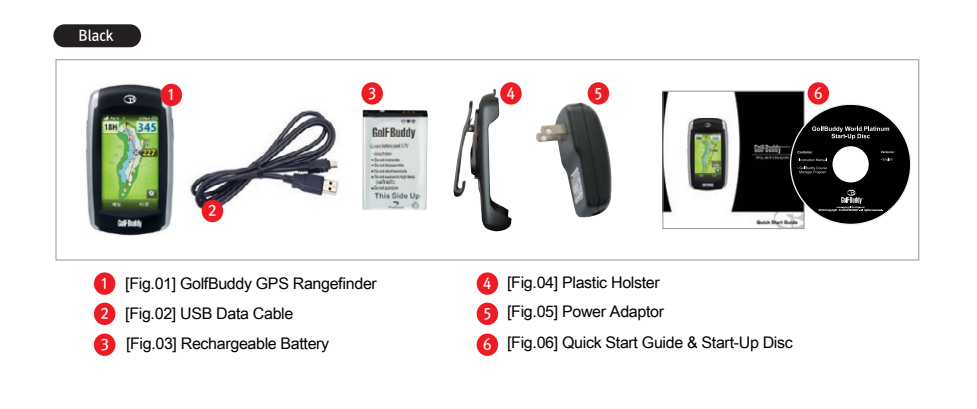

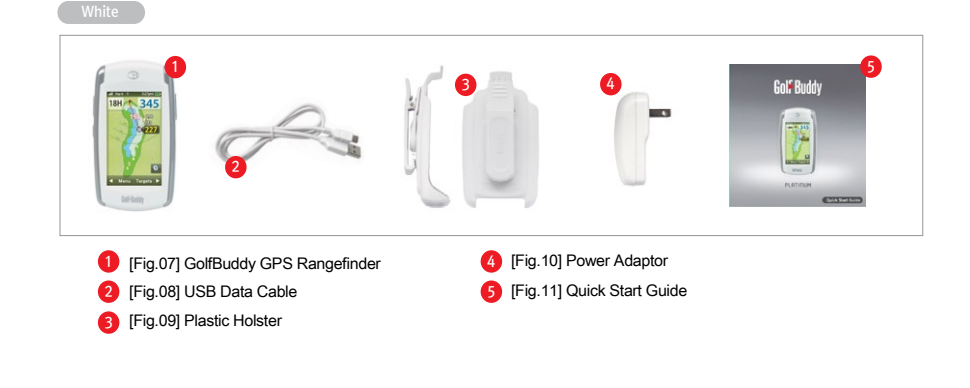

Package contents may change

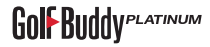

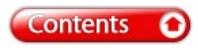

# <span id="page-5-0"></span>**1.2 Inserting and Charging Battery 1.3 Using the Touch Screen**

- Open the cover located on the bottom of the unit. Connect the power adaptor to the wall outlet and insert the connector into the unit, as shown in the illustration below. A message on the screen will indicate that the battery is charging.
- • Once the battery is fully charged, a message stating " Charging Complete" will appear on the screen.

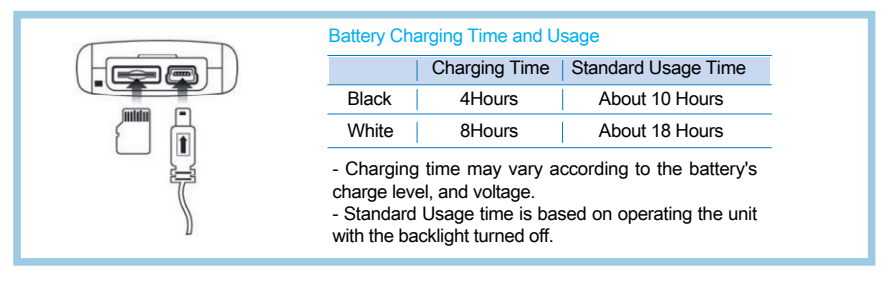

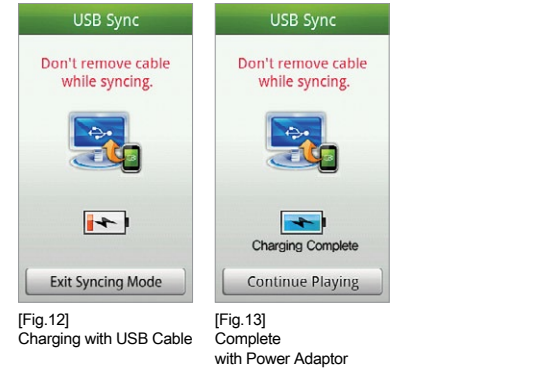

#### Inserting the battery [Black only]

- Using a coin, turn the screw counter clockwise to loosen the battery cover. Remove the battery cover and insert the battery into the unit.
- Replace the battery cover and turn the screw clockwise to lock the cover back into place.

#### **Touching**

Navigating through the menu is done by touching a selection on the screen. By touching the" search" box as seen in the illustration below, a keyboard layout will appear on the screen, on which you can type by touching the individual characters on the keyboard.

#### **Scrolling**

You can scroll through the menu by either touching the up and down arrows on the bar located towards along the bottom edge of the screen. You can also drag the screen up and down by touching the screen and moving your finger up and down in a swiping motion or by touching the Fast Scroll  $\equiv$  and moving your finger up and down to scroll the screen more faster.

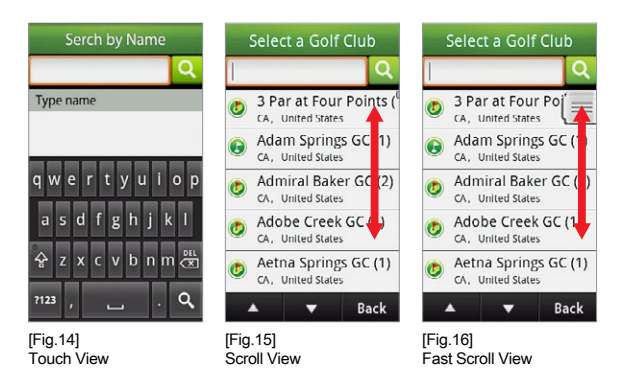

#### Notes in using the touch screen

- Press the touch screen lightly, while making sure to make contact with your finger on your selection as accurately as possible. The touch may not operate properly if more than one selection on the menus are touched simultaneously.
- • In Tools menu, you may recalibrate the touch screen. (Refer to Section 5.9)

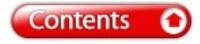

# <span id="page-6-0"></span>**1.4 Identifying Parts and Screen Symbols**

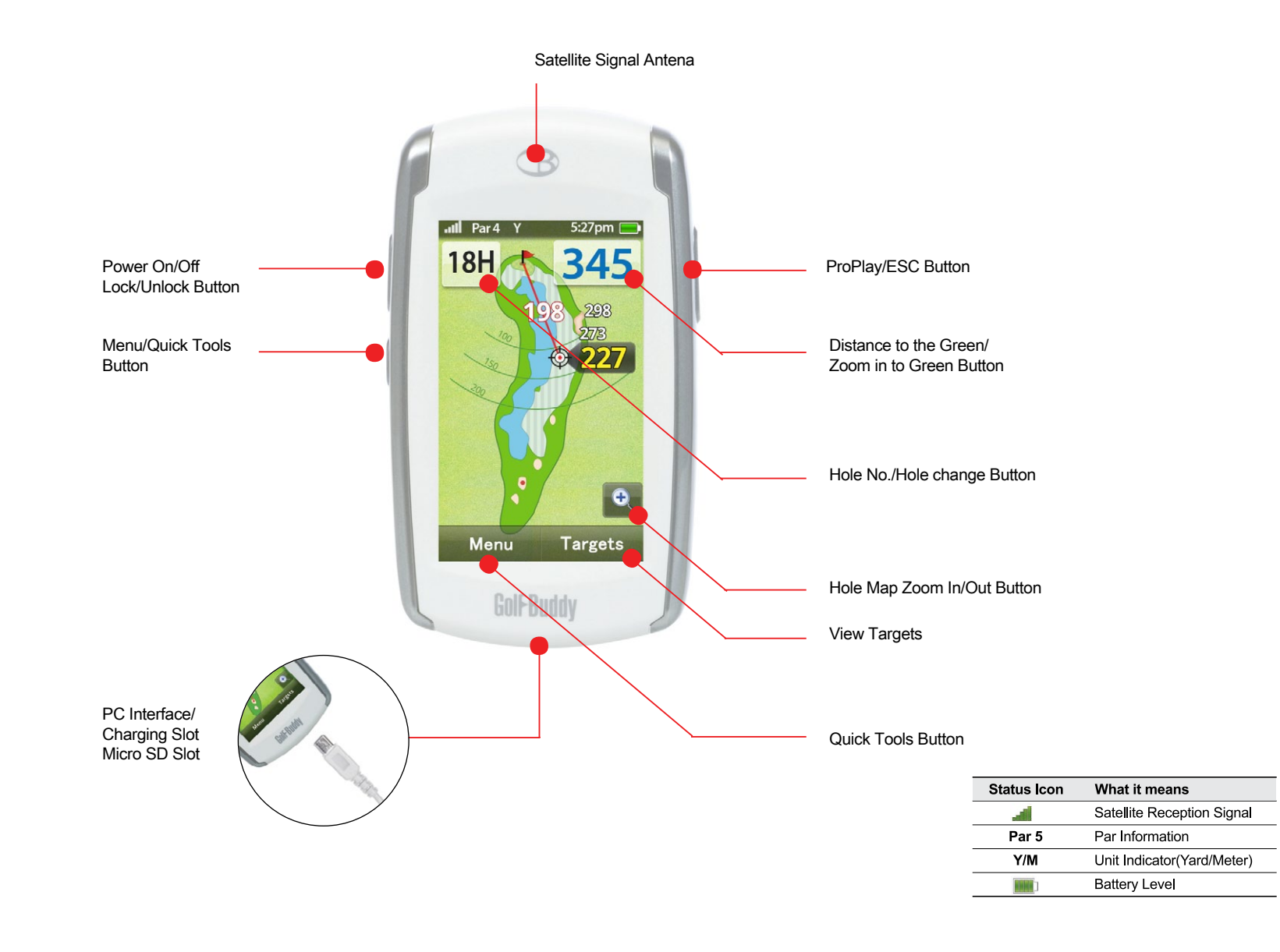

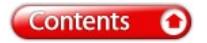

### <span id="page-7-0"></span>**2. Basic Menu**

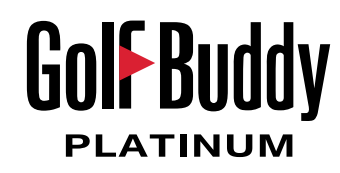

**2.1 Powering On/Off 2.2 Lock / Unlock 2.3 Searching for Courses 2.4 Main Menu 2.5 Play Round 2.5.1 Changing Hole/Course During Round 2.5.2 Hole Zoom In/Out 2.5.3 Green View and PIN Setting 2.5.4 Target Information 2.5.5 Course Play in Green View 2.6 Preview Mode 2.7 User History**

# **2.1 Powering On/Off**

#### **Power On :**

To power on the unit, press and hold the power button located along the left side of your unit it powers on. A screen with the GolfBuddy logo will appear on the screen, followed by a screen that will indicate that it is locating a satellite signal.

#### **Power Off :**

To power off your unit, press and hold the power button until the "Power Off" message comes up. Select "Yes" to power off the unit.

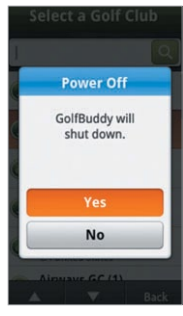

[Fig.17] Power On/Off View

### **2.2 Lock / Unlock**

Locking your unit when it is not in use will prevent any accidental selections to be made when not in use by either touching the screen or pressing the buttons along the sides.

#### **Lock :**

To lock the unit, press the power button once, and the lock screen will appear. Touch the lock icon  $\bigcap$  in the middle of the screen once to lock the unit.

#### **Unlock :**

To unlock the unit, press the power button once, and the unlock screen will appear. Touch the icon in the middle of your screen to unlock the unit.

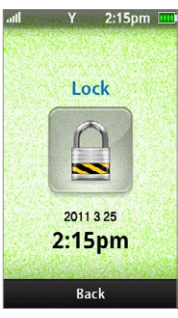

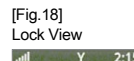

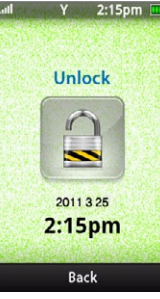

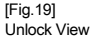

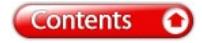

# <span id="page-8-0"></span>**2.3 Searching for Courses**

- In order to allow your unit to automatically recognize the course you are on, just power on the unit and it will advance to the "Locating Satellites" screen, which indicates that the unit is acquiring a satellite signal and locating the course that you are on. Once it has acquired a signal and has located the course you are on, it will advance to another screen prompting you to advance to the tee box. Once you are on the tee box, the course information will automatically appear.
- It generally takes about 3 minutes for the unit to automatically locate the course you are on. Standing in one location without moving around will allow it to pick up a signal and locate the course you are on more quickly.

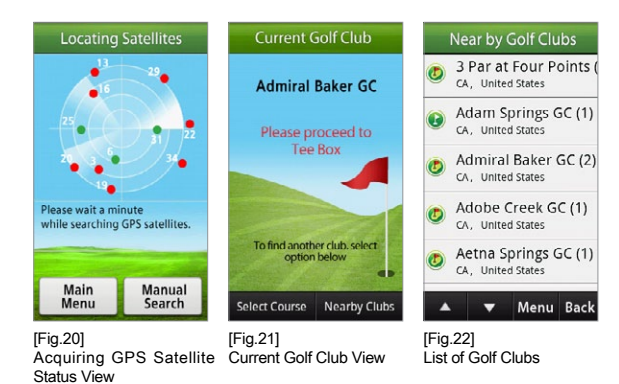

- If it fails to recognize the course you are on or fails to acquire a satellite signal, it will advance to list of Near by Golf Clubs screen. Please download updated course with GolfBuddy World Course Manager.
- You will notice one of two icons next to the name of each course on the list.  $\bullet$  icon denotes Full Layout view and  $\bullet$  icon denotes Green View.

#### **Manually Searching for a Course**

- To manually search for a course, press the "Menu" button on the side of the unit, and the main menu will appear. Select "Play Round" by touching the screen, and the "Locating Satellites" screen will appear.
- • Touch "Manual Search" and a menu will appear, giving you the option to select a course, by country, name, your user history, or custom courses that have been added. Touch one of the options, and search for your desired course.

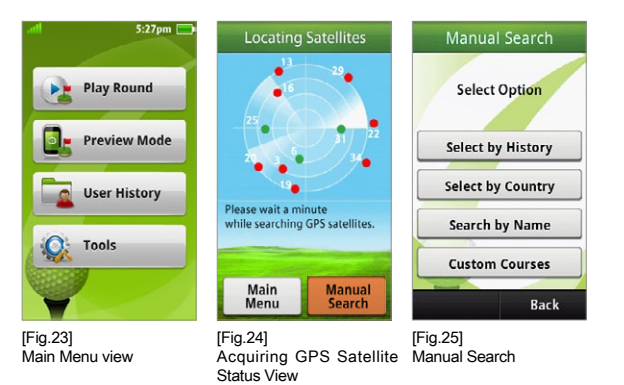

**Golf Buddy** PLATINUM

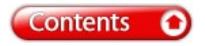

### <span id="page-9-0"></span>**2.4 Main Menu 2.5 Play Round**

- • You can access the Main Menu by pushing the "Menu" button on the side of the unit, or by touching the "Main Menu" selection on the "Locating Satellites" screen.
- • While you are playing, pushing "Menu" button on the side of the unit or touching the "Main Menu" on the bottom of the screen and Quick Tools screen appears. Select "End Round" to access to the Main Menu.

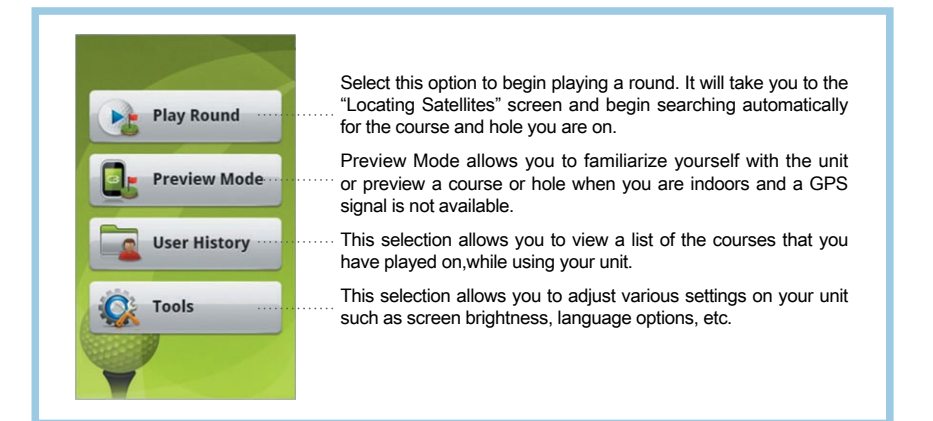

• Your unit will automatically recognize the course you are on and course information will automatically appear as illustrated below.

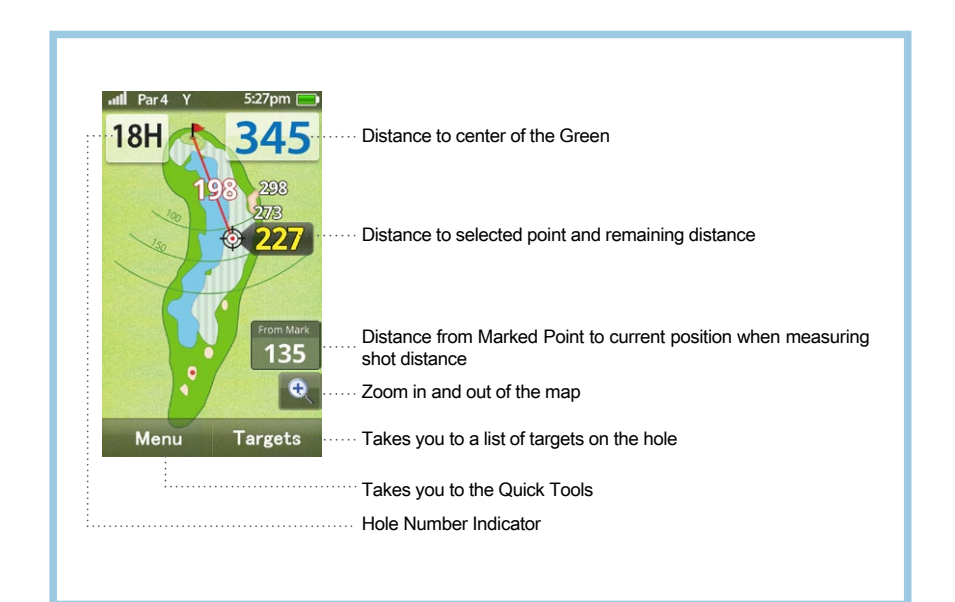

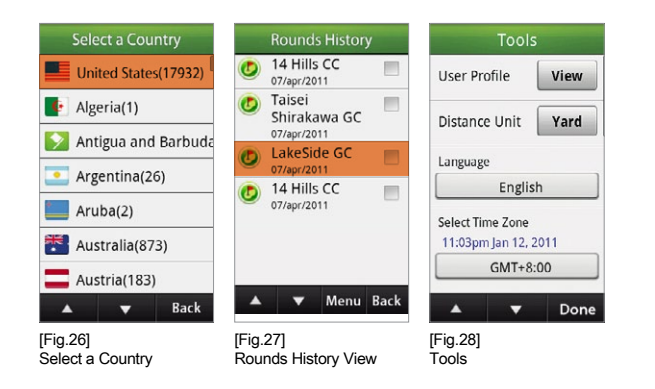

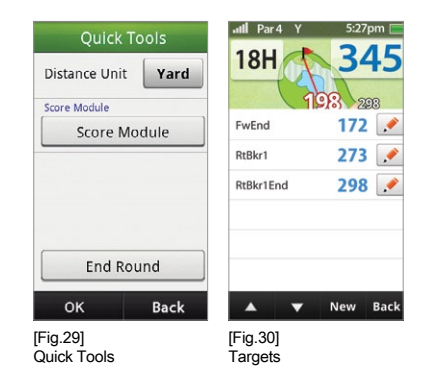

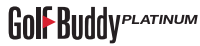

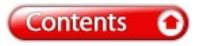

# <span id="page-10-0"></span>**2.5.1 Changing Hole/Course During a Round 2.5.2 Hole Zoom In/Out**

- • To manually change to another hole or course during the middle of a round, touch the Hole Number Indicator towards the top left of the screen, and the "Hole Information" screen will appear. Touch the hole number in the middle of the screen, and a list of holes on the course will appear. Touch a number on that list and the unit will switch to that hole.
- • You can also use the arrows to the right and left of the hole number and then touch "OK" on the bottom of left of the screen to switch to your selected hole.
- • To change to a different course, on the "Hole Information" screen, touch the "Course Name" on the gray bar above the hole number and select another course from the list that appears.

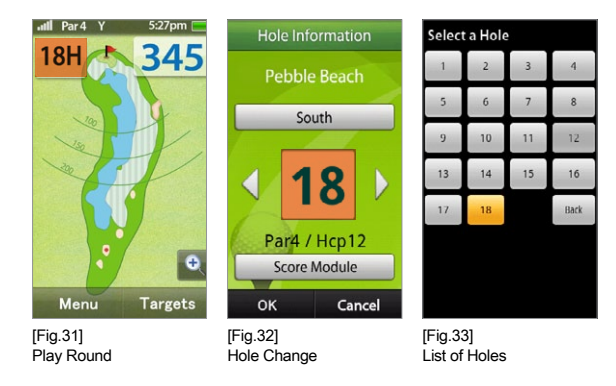

- • As you advance along the hole you are playing on, the Hole Map will automatically zoom in according to your current position on the hole.
- You can also manually zoom in or out at any time get a closer view of a specific point along that hole by touching the  $\bigoplus_{k=1}^{\infty}$  icons towards the lower right of the play screen.

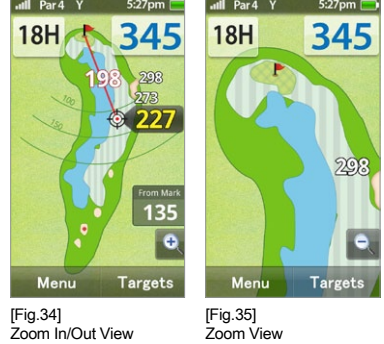

[Fig.34] Zoom In/Out View

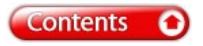

# <span id="page-11-0"></span>**2.5.3 Green View and PIN Setting 2.5.4 Target Information**

The user can enlarge the green and change the PIN position on the green while playing.

- Touch the "Distance" on the top right from the screen, the "Green view" will appear.
- If you touch the PIN and drag it to the desired location, it is automatically updated.
- • You may lock your PIN position preventing any accidental and changes of PIN position by touching the  $\blacktriangleright$  icon on the screen.
- Press "ESC" button on the right of the unit or touch "Back" on the bottom of the screen to get back to the play view.

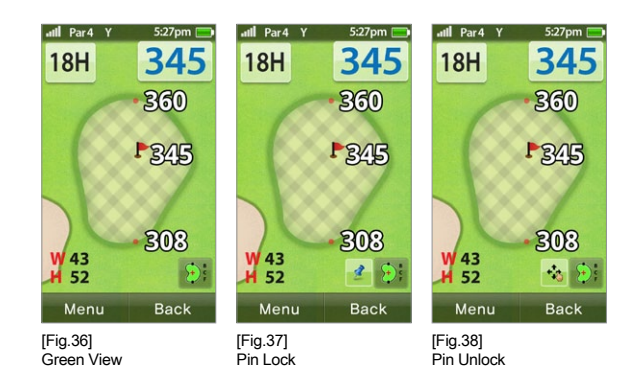

This allows you to check the distance information from your position to the targets.

- To view a list of targets along the hole you are playing on, touch "Targets" on the bottom right of the screen or touch the target on the screen on the Hole map, and a list of targets for that hole will appear.
- Please refer to section 5.10, for a list of abbreviations for the target menu.

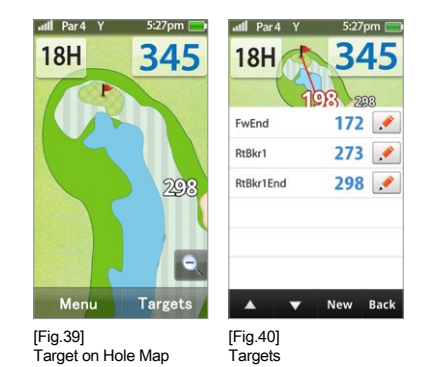

**Golf Buddy** PLATINUM

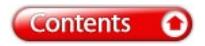

### <span id="page-12-0"></span>**2.5.5 Course Play in Green View 2.6 Preview Mode**

- If the full layout view of the course you are playing on has not yet been made available in GolfBuddys course library, the play screen will show a view of the green for each hole during the course of your round without the map of the hole, as shown in the illustration below.
- If the full layout view of the course you wish to play on is not preloaded in your unit, please go to www.gpsgolfbuddy.com to see if the course library has been updated with the maps since the time you purchased your unit. If you find that the map of your desired course has not yet been added, please check the course library periodically, as thousands of maps are being added each month and are available for free to download. You may also place a request to have the map of a specific course added.
- **O** denotes Full Layout View.
- **denotes Green View.**
- You can also record the score and add/edit the targets on the course. The "Targets" bar below the green indicates the number of targets on that hole. A list of each target for that hole can be seen by touching the bar. You can return back to the play screen by touching "Back" on the bottom right of the screen.

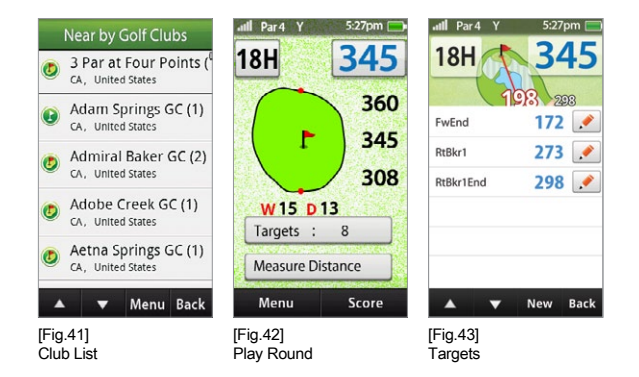

Preview Mode allows you to familiarize yourself with the functions and features of your unit in indoor locations where a satellite signal is not available. It also allows you to preview a specific course before playing a round.

- Go to the Main Menu and touch "Preview Mode", and a list of countries will appear. Select one of the countries by touching the screen, and select a golf course from the list that appears.
- To exit from Preview mode, press the "Menu" button and the "Quick Tools" menu will appear. Touch "End Round" and you will then be taken back to the Main Menu.

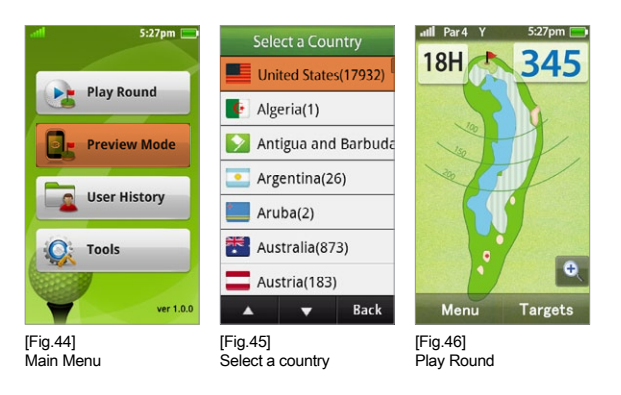

Since preview mode is "simulating" a satellite signal, not all functions will work correctly.

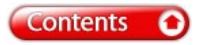

### <span id="page-13-0"></span>**2.7 User History**

The User History allows you to view a history of all the rounds you have played while using your GolfBuddy. It also allows you to review your stats and scores that you recorded during those rounds.

- Go to the Main Menu and touch "User History", and a list of courses that you have played on will appear in the "Rounds History" Screen. Touch a selection from the list, and the score card for your round on that course will appear.
- • The menu button on the Rounds History screen allows you to sort your rounds by the course name or date, and also allows you to delete courses from the list.
- • To delete one or more courses from the list, touch the box or boxes next to the course names that you would like to delete, and then touch the "Menu" button and then touch "Delete Selected". Touching "Delete All" will delete all the rounds stored in the round history.
- • From the score card screen, you can check your stats for that round by touching "Stats" on the bottom of the screen.
- • By touching "Menu" along the bottom of the Score Card screen, you can check your shot distance measurements for that round by touching "Mark History" and touching "Select Game Type" allows you to view your scorecard in Standard or Stableford mode.

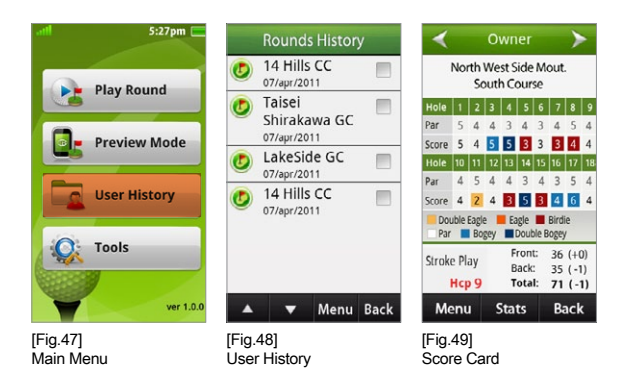

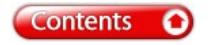

# <span id="page-14-0"></span>**3. Advanced Menu**

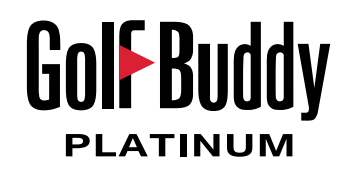

**3.1 Add/Edit Targets**

**3.2 Adding a New Course**

**3.3 ProPlay**

**3.3.1 Recording Your Scores**

**3.3.2 Mark Function**

**3.3.3 Statistics Analysis**

**3.3.4 Stableford / Standard Scoring**

# **3.1 Add/Edit Targets**

This function allows you to add your own custom targets In addition to the list of existing targets for that hole.

- To create a new target, move to position along the hole at which you would like to create the target and then touch "Targets" at the bottom of the Play Screen, which will then take you to the list of existing targets for that hole. Touch "New" on the bottom of the targets list and a "Create Target" screen will appear. Touch one of the target names on the list to set a label for your custom target. You can also create your own name for that target by scrolling to the bottom of the list and touching "Other". The keyboard will appear on the screen allowing you to create your own name for the target.
- You can edit or delete the targets you created by touching the pencil icon that appears next to your custom target. This allows you to delete the target or set a new point for the target by touching "Record Again".

Please refer to section 5.10, for a list of abbreviations for the target menu.

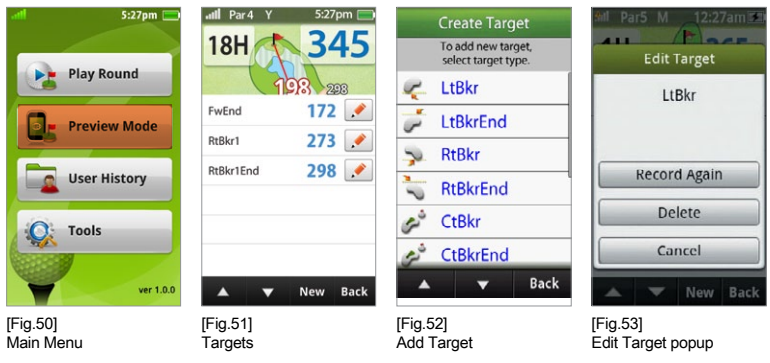

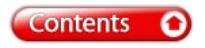

### <span id="page-15-0"></span>**3.2 Adding a New Course 3.3 ProPlay**

This function allows you to create a new course and record your own information for each hole.

- From the "Manual Search" screen, touch "Custom Courses". A list of your custom courses will appear. If you have not created any custom courses, the list will appear blank. Touch "Menu" on the Custom Courses screen and then enter a name for the course using the keyboard that appears.
- Walk to the tee box and green for each hole and touch the "Edit" icons along the right of the screen to record the distance for each position.
- Touch "Create Target" to add your own targets for each hole.
- To finish with Custom Course screen, touch "Menu" on the bottom of the screen and select "End Round".

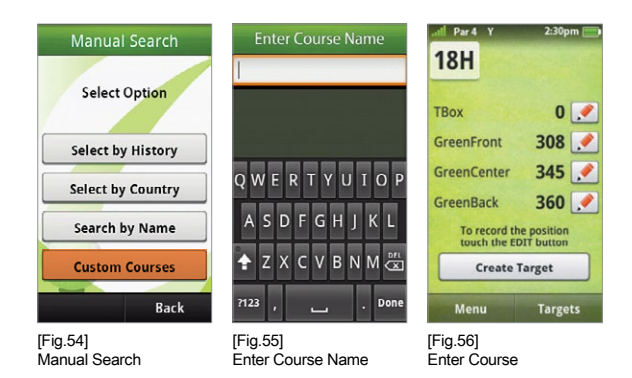

The ProPlay function allows you to keep a record of your scores for each round and allows you to keep record of your statistics including your putts per round, fairways hit, and sand saves. It also allows you to measure the distance of your shots using the "Mark Feature".

To access the "ProPlay" feature, press the "ProPlay" button on the right of your unit and the ProPlay menu will appear.

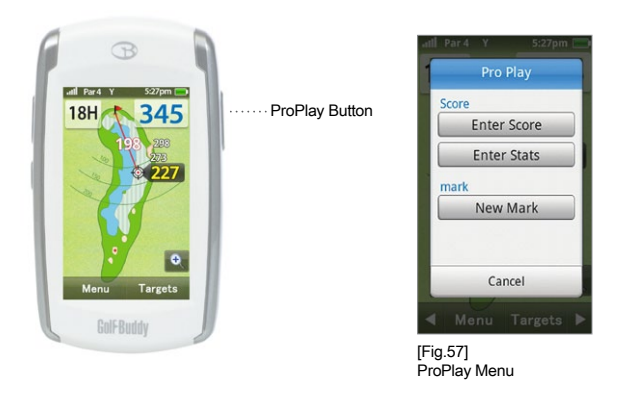

#### **3.3.1 Recording Your Scores**

- You can keep track of scores for up to 4 players, including your own, for each round.
- To record a score, press the "ProPlay" button and touch "Enter Score" from the ProPlay menu. Touch the "Edit" icons along the right of the screen, to enter a new score for a player. On the "Enter Score" screen that appears, touch a number on the screen to enter a score, or use the left and right arrows to increase or decrease the score, and then touch "Ok" to record. Press "Done" on the next screen that appears to return to menu that shows the list of players. Touch the "Edit" icon on another player's score to record another score, or touch "Done" along the bottom of the screen to return to the Play Screen.

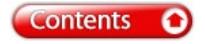

• To view scores that have been recorded, touch one of the players along the left side of the screen to view that player's score card. Once you are on the score card screen for that player, you can switch to another player's score card by using the left and right arrows along the top of the screen.

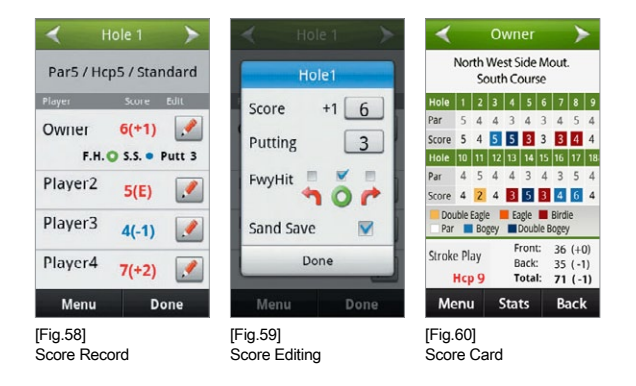

For each individual player, you can enter their names, set their handicaps, set course pars, and course handicaps by touching "Menu" while you are on the Score Card screen.

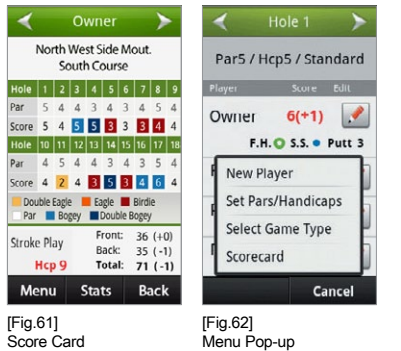

#### **3.3.2 Mark Function**

The Mark Function allows you to measure the distance of your shots.

- • To measure the distance of your shot, stand next to the ball and press the "ProPlay" button on the side of your unit. On the ProPlay menu that appears, touch "New Mark", and a box labeled "From Mark" will appear towards the lower right of the Play Screen. Take your shot, and travel to the position where your ball has landed. You will notice the number increasing as you advance towards the position of your ball. Once you have reached your ball, press the ProPlay button again to save the distance of your shot.
- To view the distance of your shots you hit for each hole, press the ProPlay button and touch "Mark List" on the ProPlay menu.

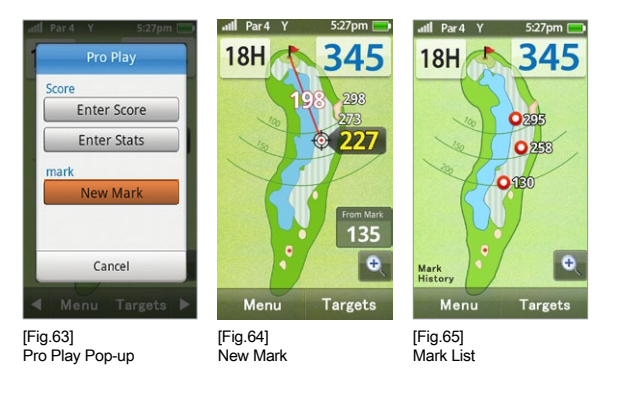

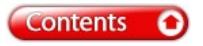

#### **3.3.3 Statistic Analysis 3.3.4 Stableford**

- The Statistics Analysis feature allows you to keep track of a more detailed record of your round. This includes your score, fairways hit, number of putts and sand saves.
- • To record your stats, press the "ProPlay" button on your unit and touch "Enter Stats".
- • You can record Fairways hit, Putting Average, Score, and etc. by pressing ProPlay button and touching "Enter Stats". Touch the box or number next to an individual statistic to record your stats for that hole.
- • Although you can record scores for up to 4 players per round, statistical analysis can only be recorded for your own round and cannot be recorded for the other 3 players.

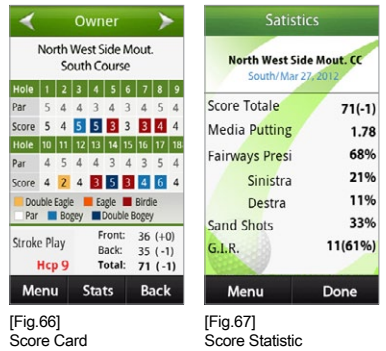

The score card can be used in either the Standard scoring or the Stableford system.

- • To select either Standard or Stableford , go to the score card and touch "Menu" on the bottom of the scorecard screen, and the touch "Select Game Type" on the pop up menu that appears. Check the box next to your desired method of scoring and touch "OK" to set.
- Stableford is a scoring system used in the sport of golf. Rather than counting the total number of strokes taken, as in stroke play, it involves scoring points based on the number of strokes taken at each hole. Unlike traditional scoring methods, where the aim is to have the lowest score, under Stableford rules, the objective is to have the highest score.

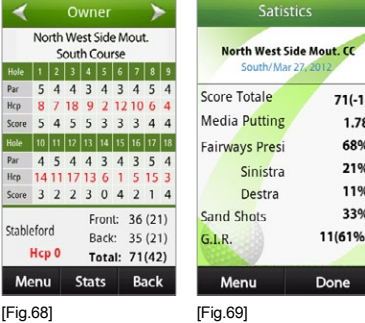

Score Card [Fig.69] Score Statistic

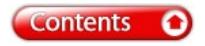

# <span id="page-18-0"></span>**4. Course Download**

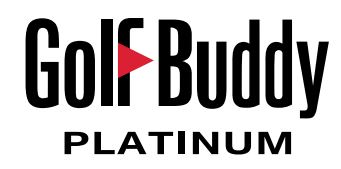

#### **4.1 Connecting with the PC**

**4.2 Install and Log In**

**4.2.1 Install**

**4.2.2 Log In**

**4.3 Firmware Upgrade**

**4.4 Downloading Courses**

GolfBuddy World Course Manager is used for multiple applications. You can download new course information to your unit, upgrade the firmware and check scores you have saved onto your unit.

# **4.1 Connecting with the PC**

Please use the enclosed USB cable to connect your GolfBuddy Platinum with your computer.

- • Please turn On the GolfBuddy Platinum and insert the USB cable to both the PC and the unit. (If you have not installed the GolfBuddy Platinum Manager, please refer to section 4.2.1)
- Registration for new users Please click on the yellow "Sign Up" to create a new user account.

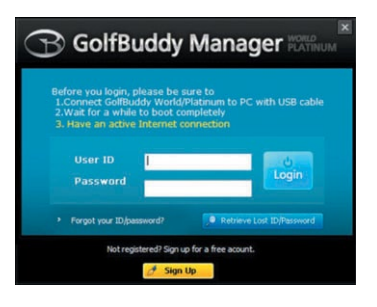

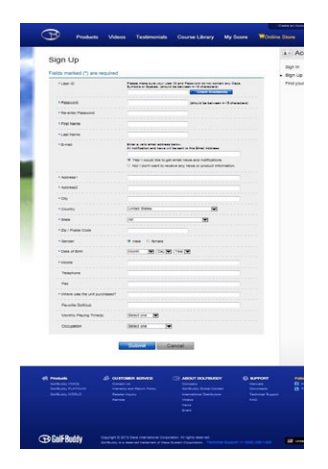

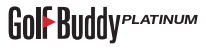

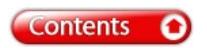

#### **4.2.1 Install**

- • [Black] The included Instruction CD will automatically run on your PC and will ask to install the Manager Program.
- • [White] Please visit our website at www.gpsgolfbuddy.com and click on "Support" to download and install the GolfBuddy Manager program.

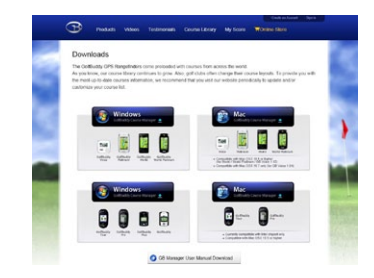

#### **4.2.2 Log In**

- Please connect the USB Cable to the GolfBuddy Platinum and your computer.
- Run the GolfBuddy World Course Manager previously installed on your computer.
- • You can enter the UserID and the Password and click on "Login" to run the program.
- If you have upgraded from the Plus, Pro or the Tour unit to the GolfBuddy World Platinum, your previous UserID and Password will allow you access as well.

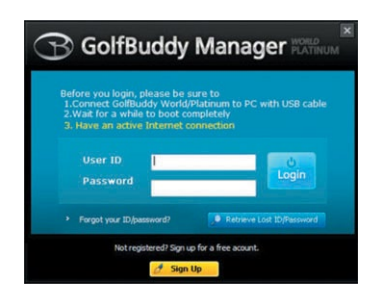

# <span id="page-19-0"></span>**4.2 Install and Log In 4.3 Firmware Upgrade**

- Firmware Upgrade is automatically performed each time your unit logs into the program.
- Firmware Upgrade can be forced if the previous upgrade did not successfully complete.

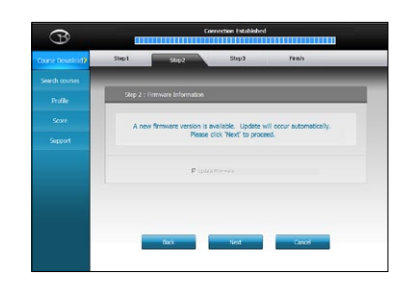

# **4.4 Downloading Courses**

- At step 3, you can click on "Course Download" on the left column.
- This will open up an updated window on the right with a list of countries.
- Each country will show either "Installed" or "Need to Update". "Installed" means all courses are updated and there is no need to download any courses. "Need to Update" means there are updated courses available and you should download them to keep you unit up-to-date.
- Once all courses have been downloaded and your unit updated, please disconnect the unit and reboot the unit.

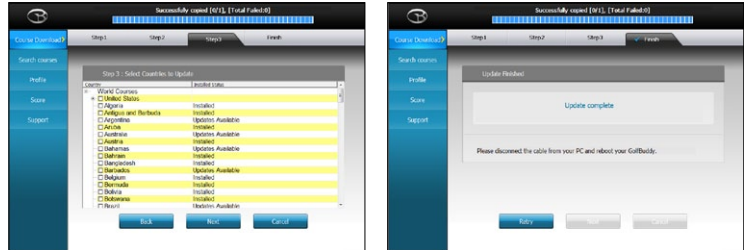

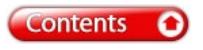

### <span id="page-20-0"></span>**5. Settings**

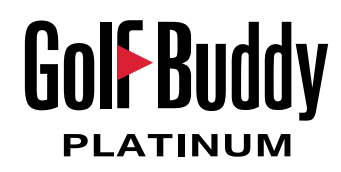

#### **5. 1 User Profile**

**5. 2 Distance : Unit of Measurement**

- **5. 3 Language Selection**
- **5. 4 World Time Settings**
- **5. 5 Button Sound Settings**
- **5. 6 Screen Timeout Settings**
- **5. 7 Power Management Settings**
- **5. 8 Screen Brightness Settings**
- **5. 9 Touch Calibration Settings**
- **5.10 System Information**
- **5.11 Reset GPS**
- **5.12 Abbreviations**

You can customize the settings of your unit by selecting "Tools" in the Main Menu. Some settings can also be changed on the "Quick Tools" screen while playing during the middle of a round by pressing the menu button from the Play Screen.

# **5.1 User Profile**

To input user profile, touch the "view" tab that shows the image, owner name and phone number.

• The image should be added with GolfBuddy World Manager. Choose the "Profile" tab on the left column and click "Add" to add the images. Once the images have been uploaded please disconnect the unit and reboot the unit.

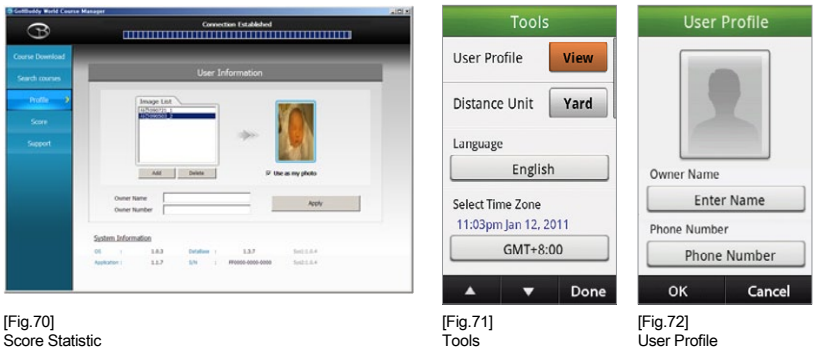

- • Touch the empty image on the user profile screen and select your desired image.
- Owner Name and Phone Number can also be entered by using GolfBuddy World Manager or by touching the "Enter Name" and "Phone Number" bar on your unit.

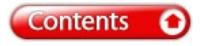

### <span id="page-21-0"></span>**5.2 Distance : Unit of Measurement 5.3 Language Selection**

The Screen Timeout Setting enables your unit to automatically turn off the backlight to conserve battery life after a period of time that it is not in use.

• The tab next to "Distance Unit" in the tools menu, shows the current unit of measurement that your unit is set to. To change from yards to meters and vice versa, touch the tab, and then touch "Done" on the bottom of the screen, to save the setting.

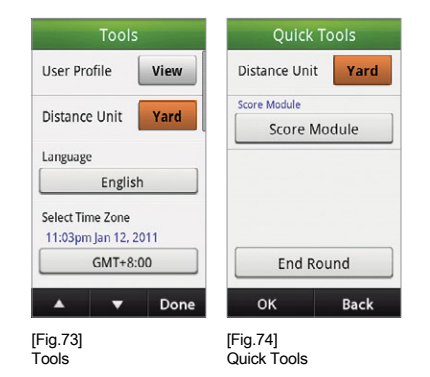

• To select a new language for the menu, touch the tab that shows the current language setting, and a pop up menu will appear with a list of available languages. Touch the box next to your desired language to select that language. Once you have returned to the Tools menu, touch "Done" to save the setting.

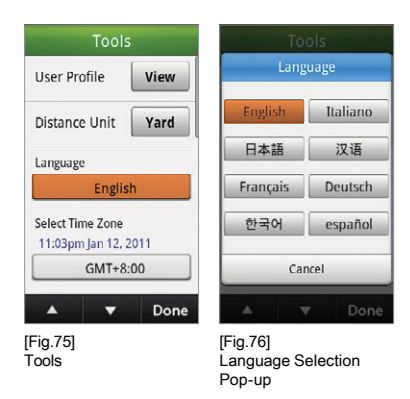

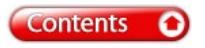

# <span id="page-22-0"></span>**5.4 World Time Settings**

To set a new time zone, touch the tab that shows the current setting, and the "Time Zone" screen will appear. Use the left and right arrows to set your desired time zone and then touch "OK" to set. Once you have returned to the Tools menu, touch "Done" to save the current setting.

• You can also set your unit to automatically adjust itself to daylight savings time by touching the boxes next to "DST" and checking " $\Box$  Auto" and " $\Box$  On"

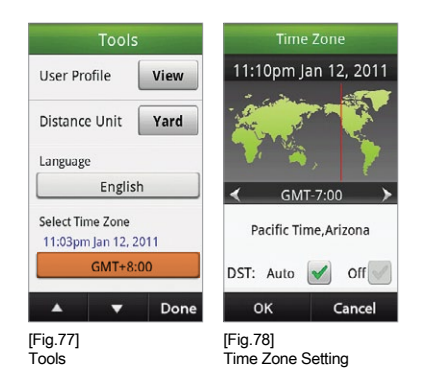

# **5.5 Button Sound Settings**

The button sounds can be turned off and on by checking or unchecking the box next to the "Button Sound" selection.

• Once you have made your desired selection, touch "Done" on the Tools menu to save the setting.

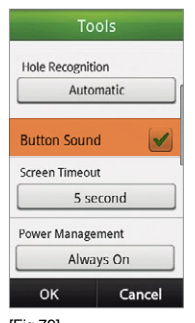

[Fig.79] Tools

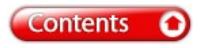

The Screen Timeout Setting enables your unit to automatically turn off the backlight to conserve battery life after a period of time that it is not in use.

- • To adjust this setting, touch current time the tab that shows the current setting and the "Screen Timeout" menu will appear. Check the box next to your desired selection, and then touch "OK". Once you return to the Tools menu, touch "Done" to save the setting.
- The default setting for the backlight to automatically turn off when not in use is '15 seconds'. You will achieve longer battery life from your unit by setting the backlight to turn off when not in use.

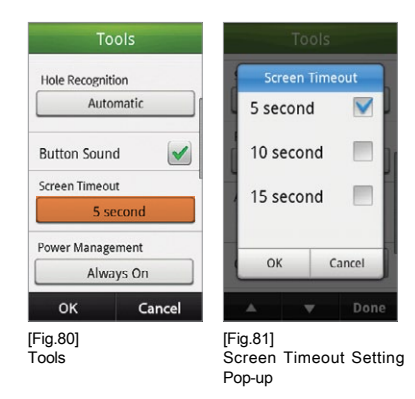

### <span id="page-23-0"></span>**5.6 Screen Timeout Settings 5.7 Power Management Settings**

You can set your unit to automatically power itself off when it is not used for an extended period of time, in order to save battery life.

- • Touch the current setting, and the "Power Management" menu will appear. Make your selection by touching the box next to your desired setting, and the touch "Ok" to set. Once you return to the Tools menu, touch "Done" to save your selection.
- The factory default for this setting is "Always On".

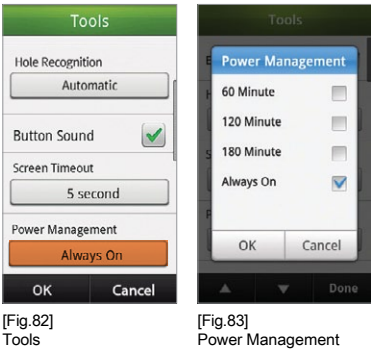

Setting Pop-up

Golf Buddy PLATINUM

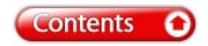

### <span id="page-24-0"></span>**5.8 Screen Brightness Settings 5.9 Touch Calibration Settings**

You can adjust the brightness of the LCD screen by moving the Scroll bar left to right by touching the screen. Once you have set the screen to your desired brightness, touch "Done" on the Tools menu to save your setting.

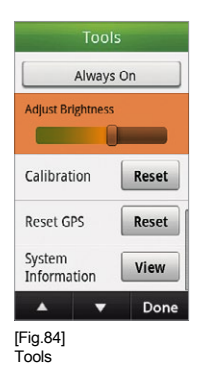

This setting allows you to accurately calibrate the touch screen.

• To calibrate the touch screen, touch "Reset", next to the "Calibration" setting in the Tools menu, and the touch calibration screen will appear. Follow the directions on the screen and touch and hold your finger in the middle of the cross point that will appear at each corner of the screen for 1 second until you hear a beep sound. After you have touched the crosses that appear at each corner, you will be prompted to repeat the process a second time. Once you receive a message stating that you have successfully calibrated the screen, touch "OK" to complete the calibration.

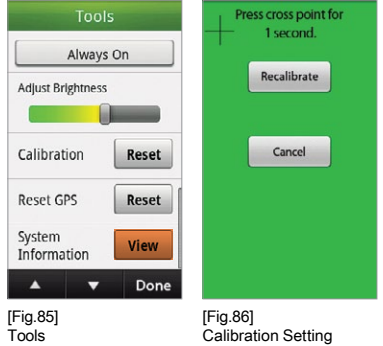

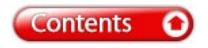

# <span id="page-25-0"></span>**5.10 System Information 5.11 Reset GPS**

- • This setting shows you the system information for your unit. (OS, Application, Data-base, Serial Number of GolfBuddy)
- • For system upgrades, please refer to the Golf-Buddy website at www.gpsgolfbuddy.com.

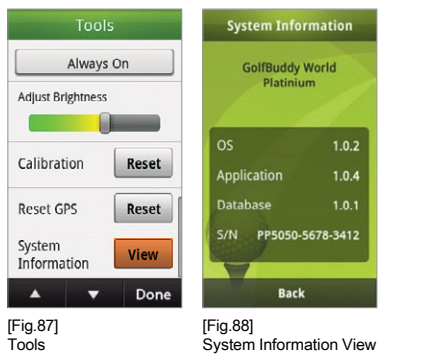

You can initialize the GPS Satellite information of your unit by touching "Reset" when it fails to acquire a satellite signal.

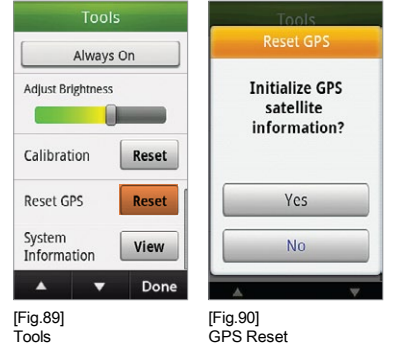

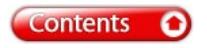

# <span id="page-26-0"></span>**5.12 Abbreviations**

#### **For Example. GrFrtHzd 1 : Green Front Hazard 1**

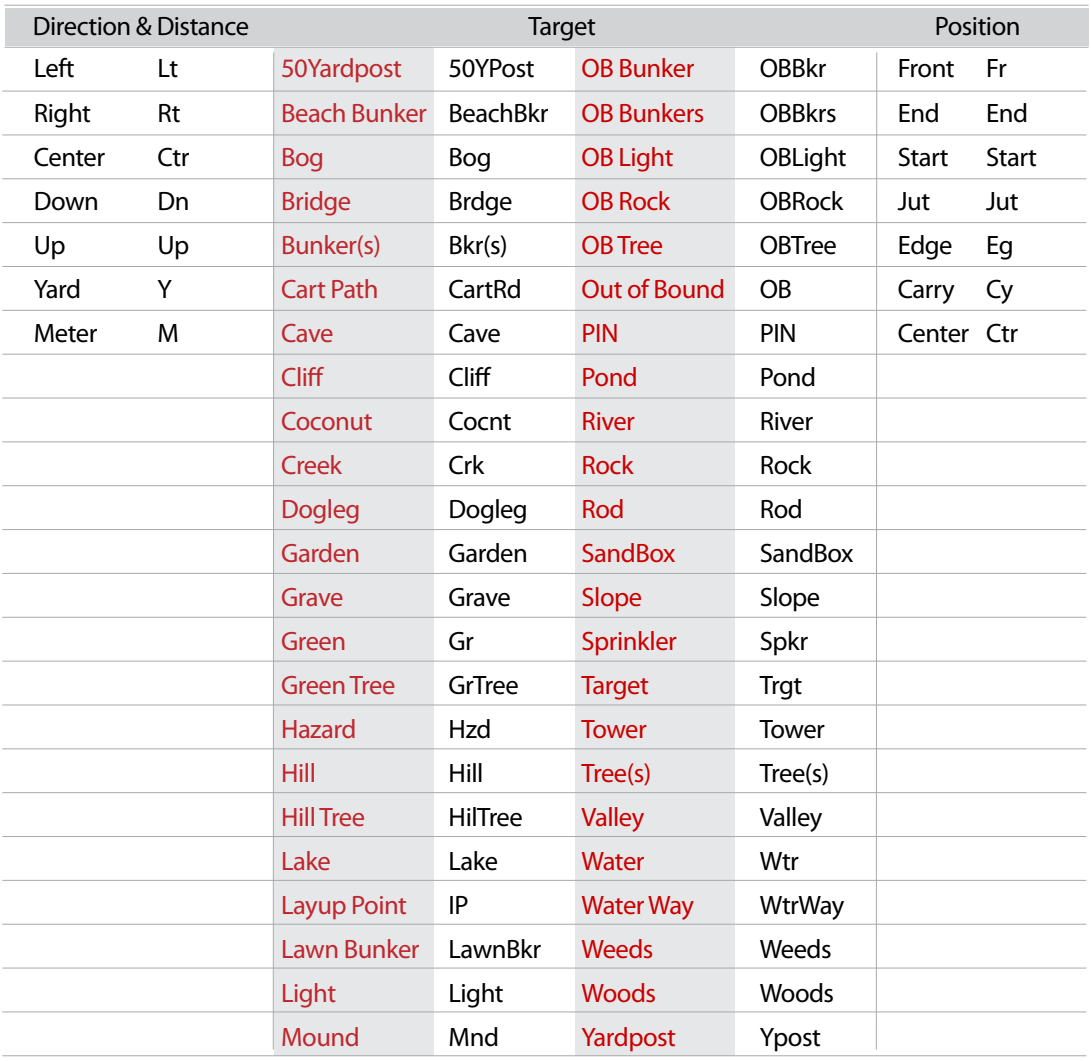

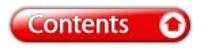

# <span id="page-27-0"></span>**6. Size and Specifications**

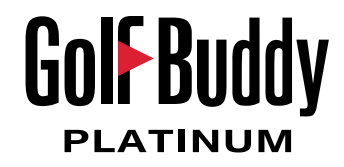

#### extends the contract of the contract of the contract of the contract of the contract of the contract of the contract of the contract of the contract of the contract of the contract of the contract of the contract of the co

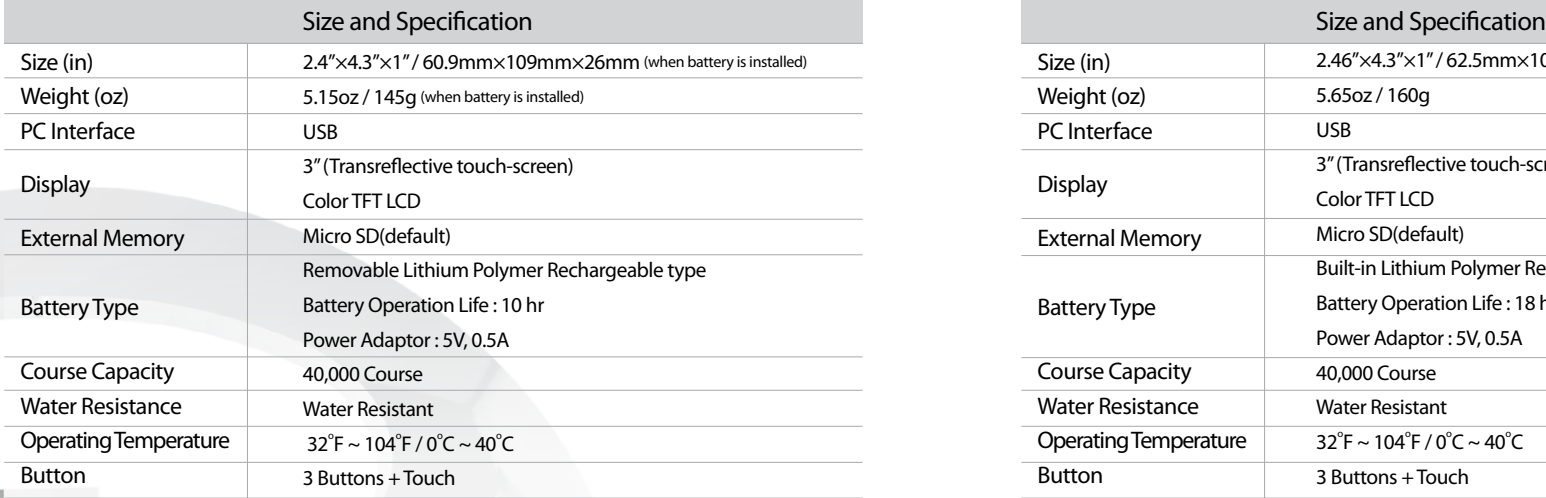

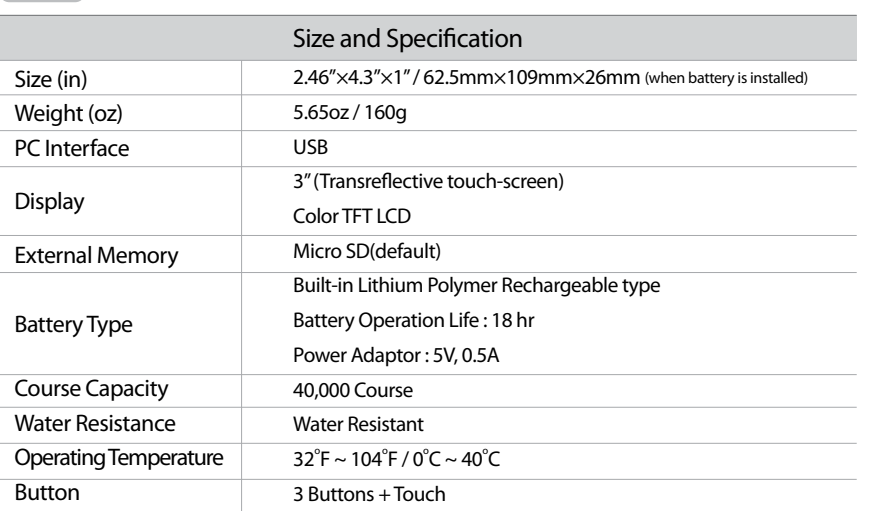

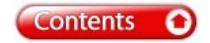

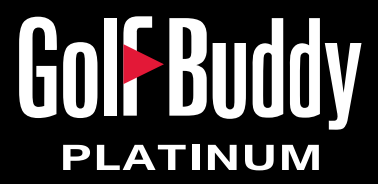

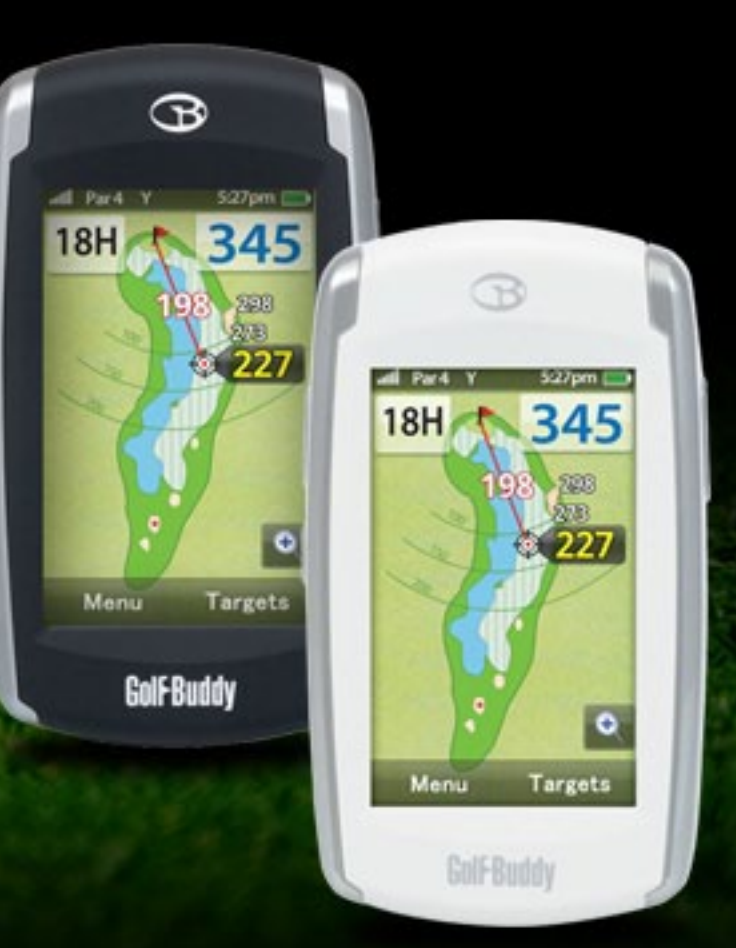

**Instruction Manual** ECA D **Second Edition : April 2012**

Issuer : DECA System Corp. Homepage : http://www.gpsgolfbuddy.com

1) GOLFBUDDY is a registered logo of DECA System Corp. 2) The arbitrary copying of this manual is prohibited (not for sale) 3) The details of this manual can be revised without prior notice.